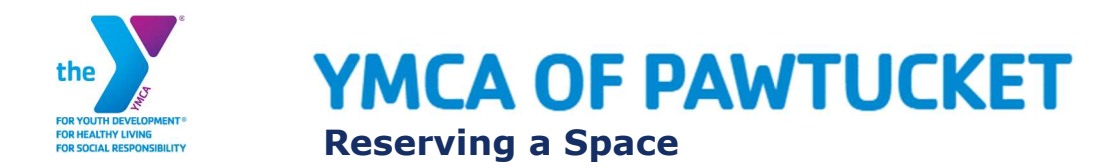

# Registration Methods

To reserve your spot, you may register by whichever method works for you:

- V Our YMCA of Pawtucket website (click to continue to website)
- •Y Our mobile app (click to download). Note if you currently have the YMCA of Pawtucket app, you must download the new version.

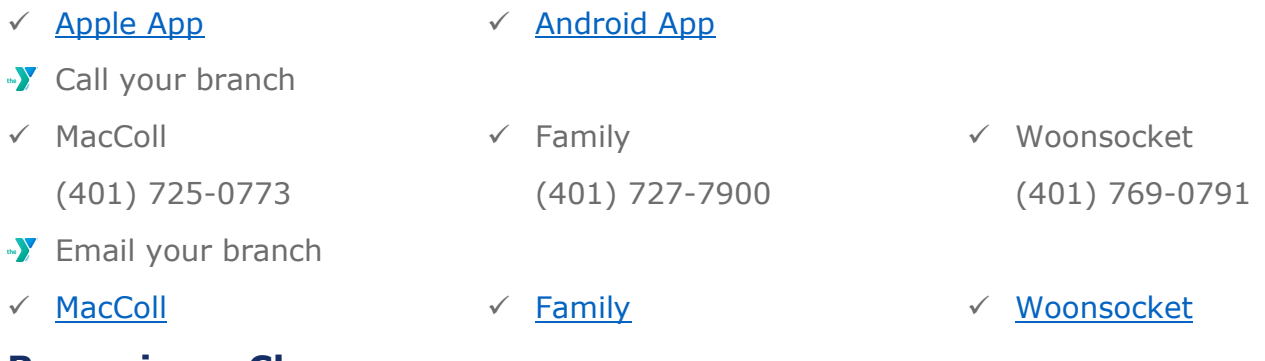

# Reserving a Class

Reserve the group fitness class of your choice now directly through our online schedule. This will ensure you have a dedicated spot in our upcoming class offerings and also allow access to add yourself to a waitlist for a class or cancel your upcoming reservation.

## Reserve Your Spot

**Step 1:** View our schedule on the website Online Schedule

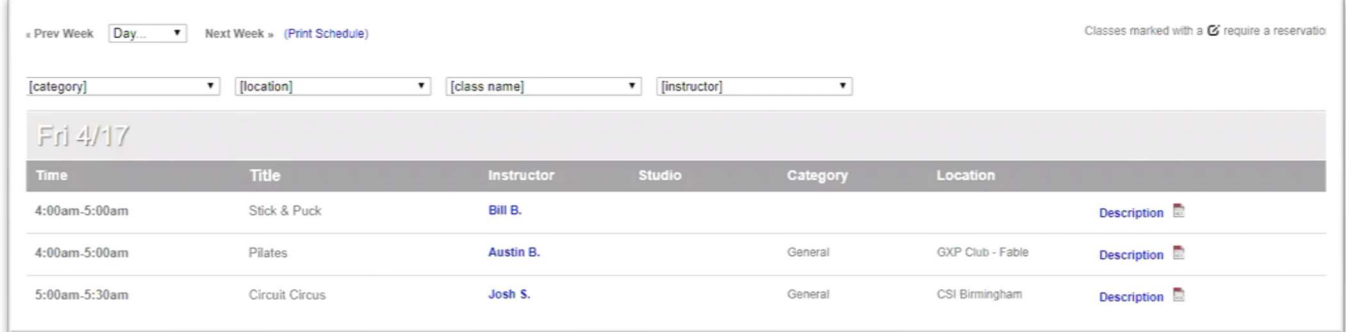

**Step 2: Filter based on your preferences** 

**Step 3:** Look for the reservation icon  $\mathbf{G}$  or 'Sign Up' by your desired class

- Step 4: Select the icon or 'Sign Up' link to reserve your spot
- **Step 5:** Log in or create an account to reserve your spot

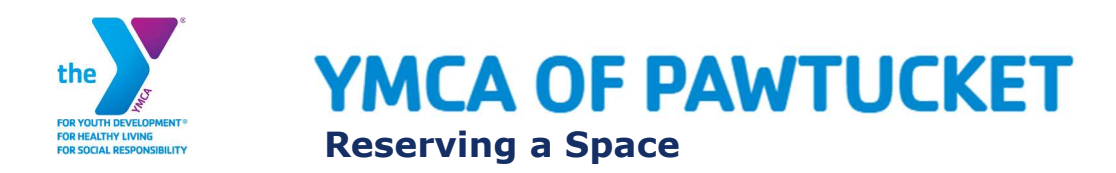

## Reserved a class before?

Log in using your email address and previously established password. Should you see an error message, select the "Forgot password?" link and reset your password. That reset will go to your email and provide instructions.

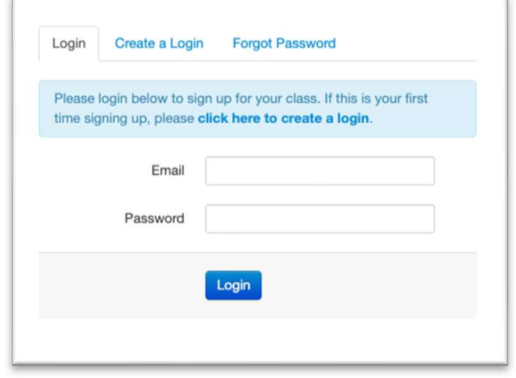

### Never used the reservation feature?

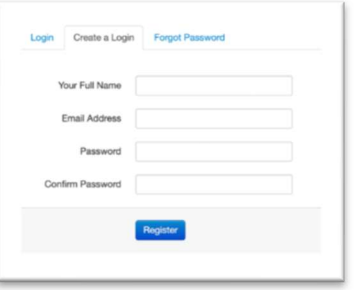

Register using your name, email address and password of choice. Registering for classes through GroupEx Pro is secure. Your account information will never be shared, and you will not be subscribed to receive promotional or marketing related emails. The only emails you will be eligible to receive are reservations-based communications.

### **Step 6: Reserve your spot**

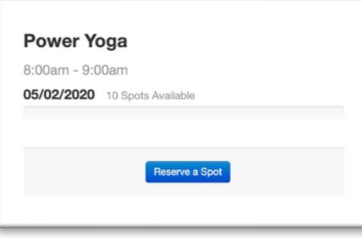

In this step, you will see the number of spots available in the class, title of the class you are registering for and date & time that the class takes place.

### **Step 7:** Receive email confirmation

After you have successfully reserved a spot in your desired class, you will receive an email confirming your spot.

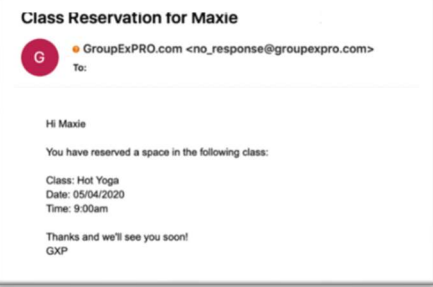

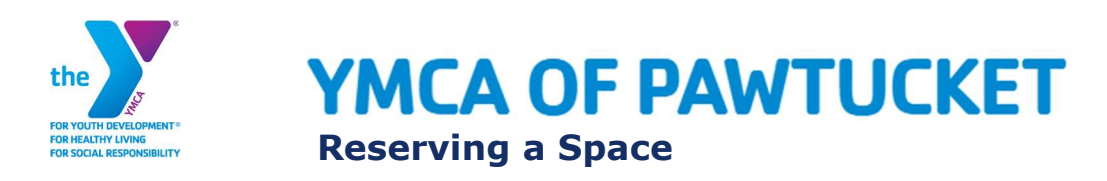

## Join the Waitlist

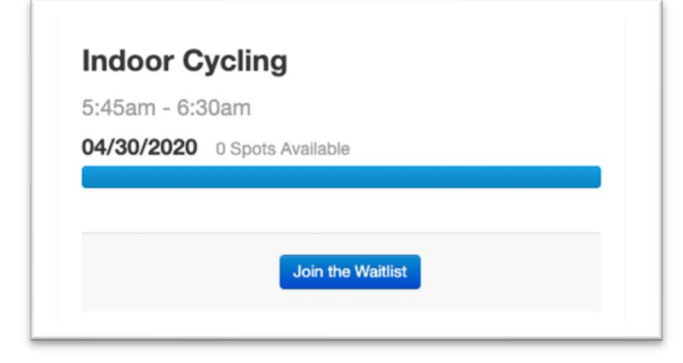

If a class is full when you go to reserve a spot, add yourself to the waitlist for a chance to get added to the exercise class if another member drops out.

Step 1: Select 'Join the Waitlist'

**Step 2:** Confirm you are on the Waitlist

There are two ways to confirm you are on the waitlist.

- 1. Check for a green notice (below) that will populate once you have successfully been added to the waitlist.
- 2. Check your inbox for an email notifying you that you have been successfully added to the waitlist.

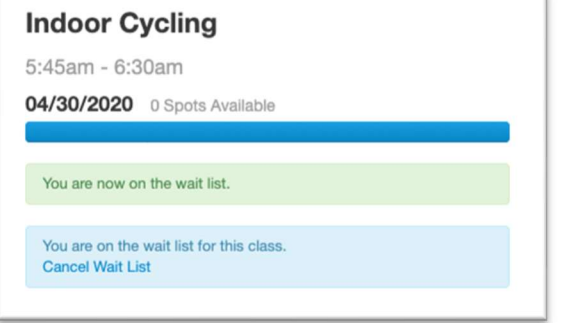

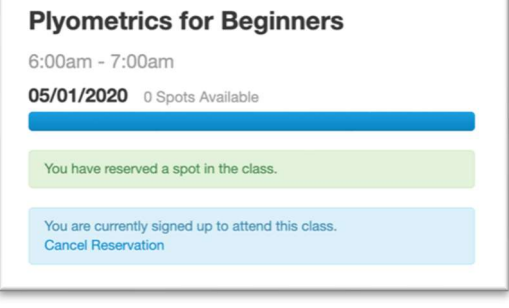

## Cancel Your Reservation

If you cannot make it to a class after you have reserved your spot, be sure to locate the class you signed up for in your online schedule and cancel the reservation.

**Step 1:** Locate your online schedule and specifically the class you signed up for.

**Step 2:** Select the reservation icon  $\mathcal{C}$  or '**Sign Up'** by the appropriate class that you would like to cancel your reservation for.

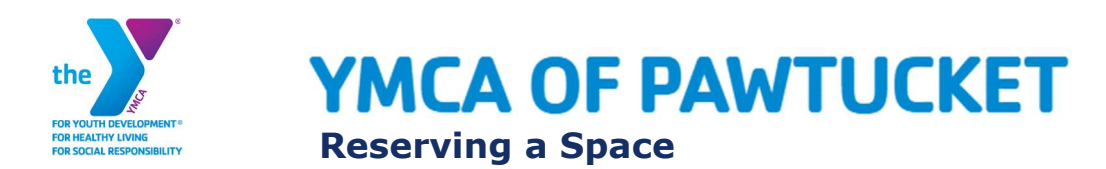

**Step 3:** Select the 'Cancel Reservation' hyperlink to successfully cancel your reservation or waitlist request.

## Step 4: Confirm cancellation

You will receive a red notice on your screen when your reservation has been cancelled and a confirmation email as well.

## Reservations not open yet?

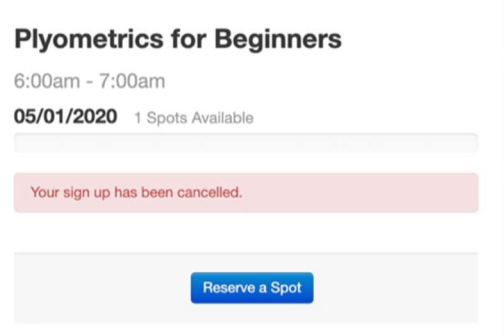

### If you go

to reserve a spot in a class and the reservation hasn't opened, you will see a notice of the exact dates that the desired class will be open for reservations.

### Yoga 9:06am - 10:06am

05/01/2020 20 Spots Available

This class is not yet available for sign-up. The sign-up for this class starts on 05/01/2020 at 8:06am.

Current time: 04/28/2020 2:49pm